# Printing

# **Printing from an internet PC that uses MyPC for time management**

When you print, you will receive a pop-up box with information about your job. Click the OK button to finish printing.

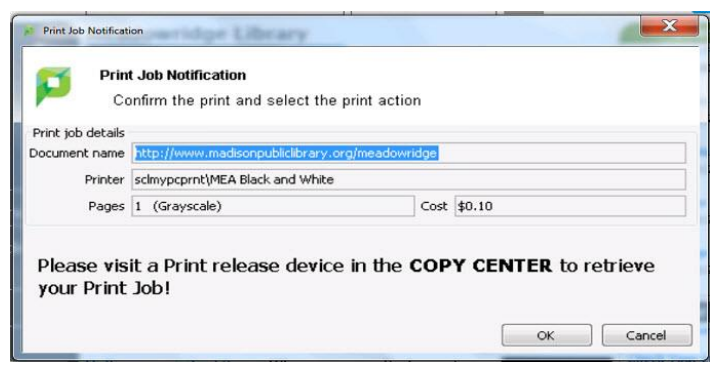

### **Printing from a catalog PC**

When you print, you will receive a pop-up box asking you to type a **short name** for your print job. Type a short name and click the OK button to finish printing.

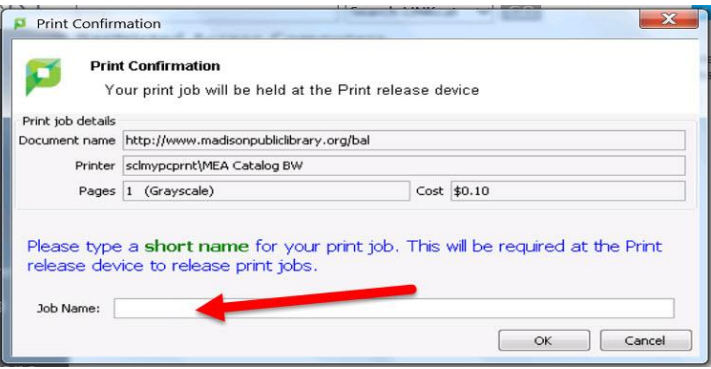

### **Print Notification**

After you print, you may receive a reminder message notifying you that you'll need to log into the release station (coin tower) to release your document.

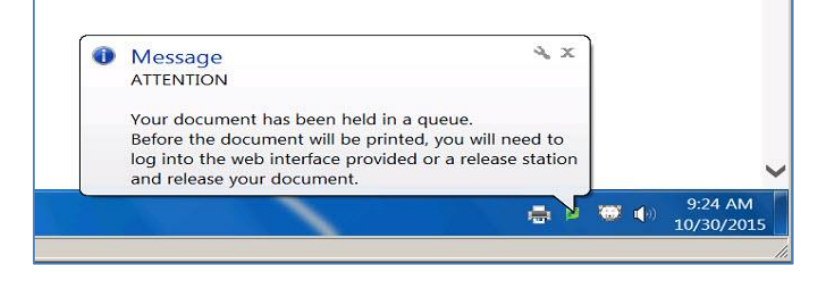

# Releasing your print job

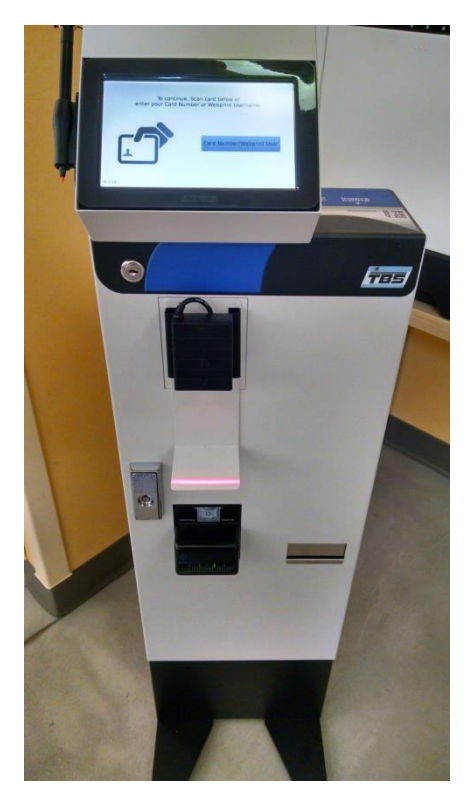

# **1. Log in**

#### **Releasing a job printed from a MyPC computer**

Scan your library barcode number using the scanner –or- use the touchscreen to enter your library barcode number

#### **Releasing a job printed from a catalog computer**

On the touchscreen, select the "Card Number/Webprint User" button. Use the touchscreen to enter the short name you gave to

your print job

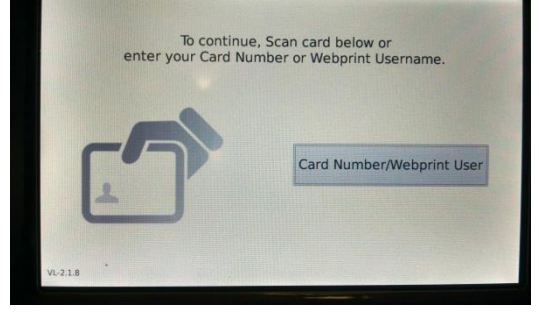

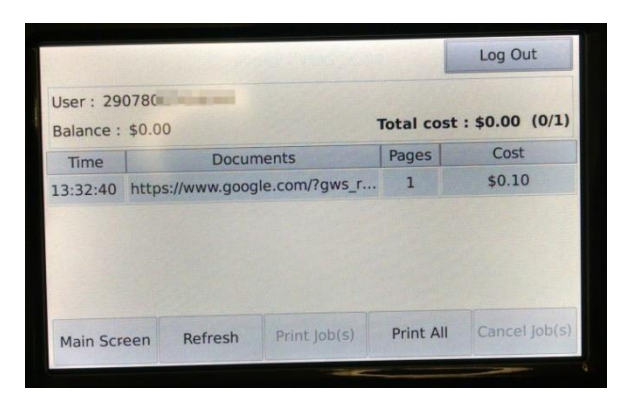

# **2. Select the job(s) you'd like to print**

Once you've logged in, use the touchscreen to select your print job(s).

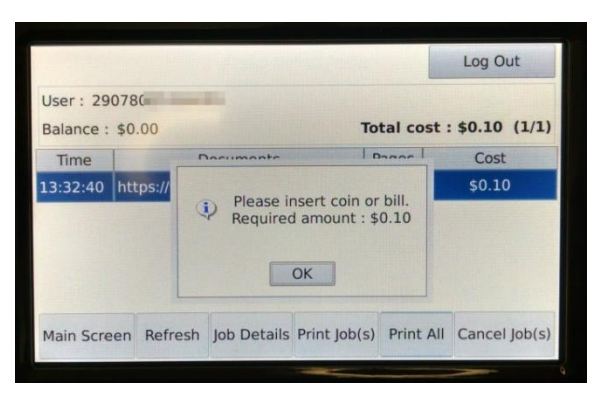

# **3. Pay for your printout**

To print your selected job(s), enter the amount of money shown on the touchscreen.

# **4. Log out**

Don't forget to press the Log Out button to finish your print session and receive any change.